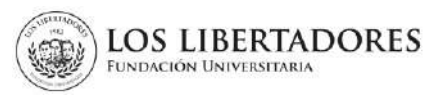

## **1. OBJETIVO**

Describir los pasos a seguir por los estudiantes para realizar la solicitud de transferencia externa a través del Centro de Atención Web de la Institución.

## **2. ALCANCE**

Se detalla el paso a paso desde el registro de la solicitud, cargue de los documentos, revisión y firma del acta de homologación hasta su aprobación. Este instructivo aplica para admitidos en programas de pregrado o posgrado que requieran homologación de espacios académicos cursados y aprobados en un programa de educación formal, en otra Institución de Educación Superior nacional o extranjera debidamente aprobada por el Ministerio de Educación Nacional o la competente del país origen.

## **3. DESCRIPCIÓN**

## **3.1 Ingrese al Centro de Atención Web**

Ingrese a la pagina web de la institución [\(https://www.ulibertadores.edu.co/servicios/\)](https://www.ulibertadores.edu.co/servicios/), de clic en el link "Centro de Atención Web".

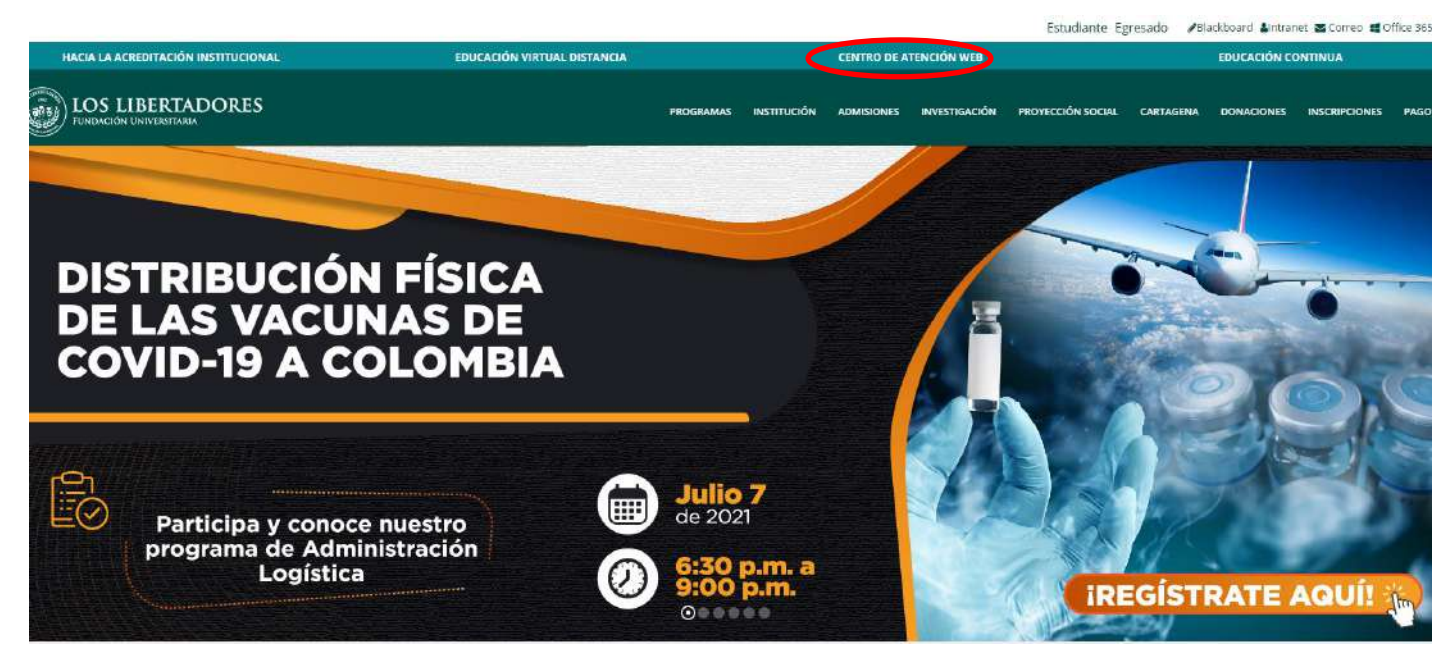

En seguida encontrará el home de servicios, en la opcion "**Documentos para Admisión**" de clic en "ingrese aquí":

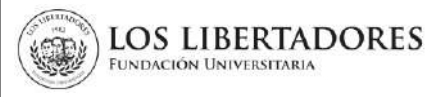

**VERSIÓN: 01**

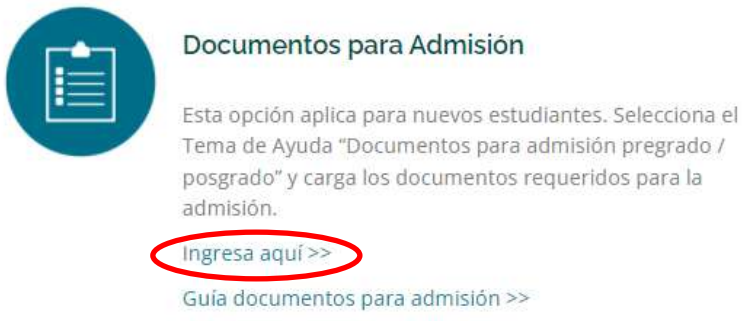

## **3.2. Registre la información**

Seleccione en "Temas de ayuda" la opción "Documentos Admisión Pregrado" o "Documentos Admisión Posgrado" según corresponda, registre su información de contacto y autorice el tratamiento de datos personales.

# Abrir un nuevo Ticket

Por favor, complete el siguiente formulario para crear un nuevo ticket.

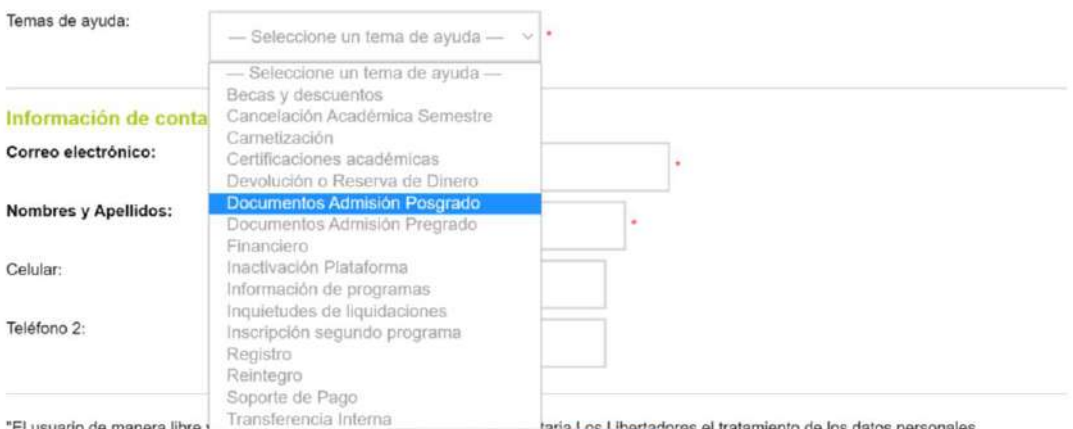

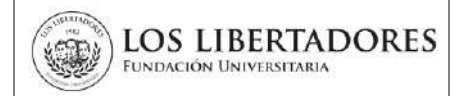

#### Abrir un nuevo Ticket

Por favor, complete el siguiente formulario para crear un nuevo ticket.

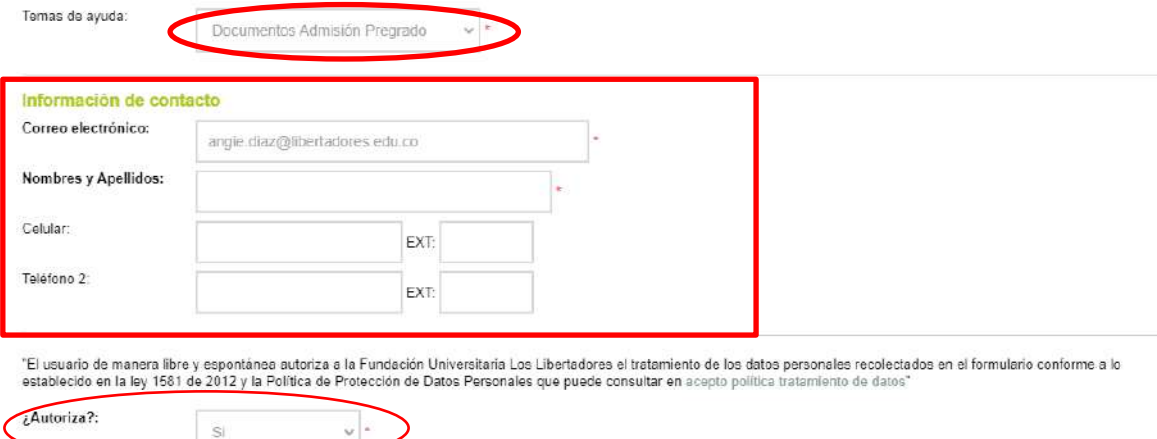

## **3.3. Cargue la documentación para homologación**

1. Elija el programa académico y cargue los documentos solicitados.

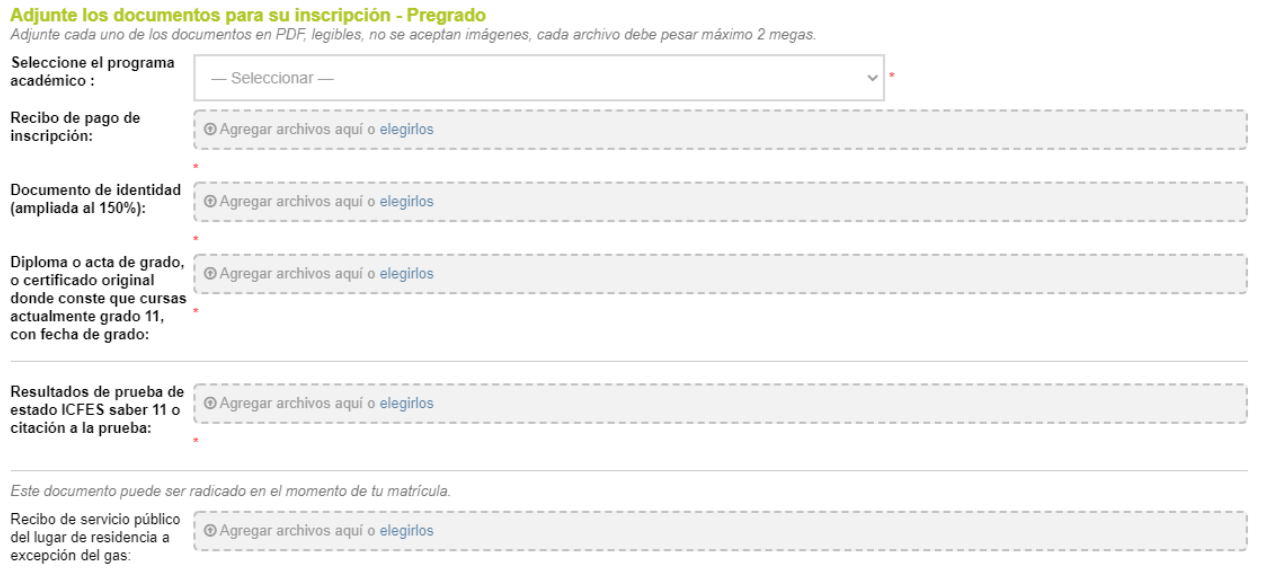

2. Para el caso de admisión de posgrado, adicionalmente descargue el "formato de verificación de titulo", diligencielo y adjuntelo.

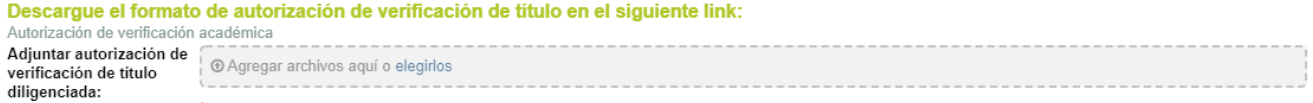

**LOS LIBERTADORES** 

FUNDACIÓN UNIVERSITARIA

3. En seguida, elija la opción "si" en el campo homologación y cargue los documentos solicitados para la inscripción y homologación (transferencia externa)

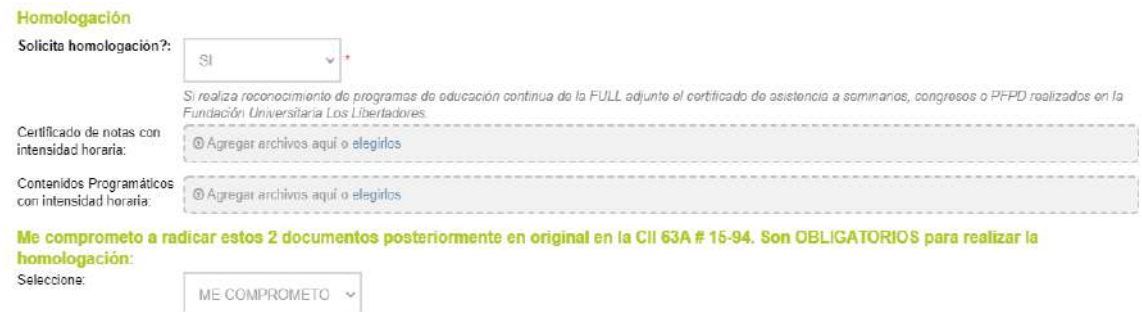

4. Elija la opción "me comprometo" en el compromiso de radicar los documentos en original.

**Nota 1**: En el caso de inscritos del Servicio Nacional de Aprendizaje SENA, la Fundación Centro de Investigación, Docencia y Consultoría Administrativa -CIDCA-, Instituciones de Educación para el Trabajo y el Desarrollo Humano (EDTH) o normalistas no adjuntan el certificado de los contenidos programáticos, debe adjuntar únicamente el certificado de notas con intensidad horaria.

**Nota 2.** Si se considera beneficiario de algun tipo de descuento establecido por la Institución, elija el descuento al que aplica, descargue de compromiso, diligencielo, adjuntelo, y cargue los documentos solicitados para aplicar al mismo. Recuerde que debe cumplir con las condiciones definidas por los convenios vigentes con la Institución.

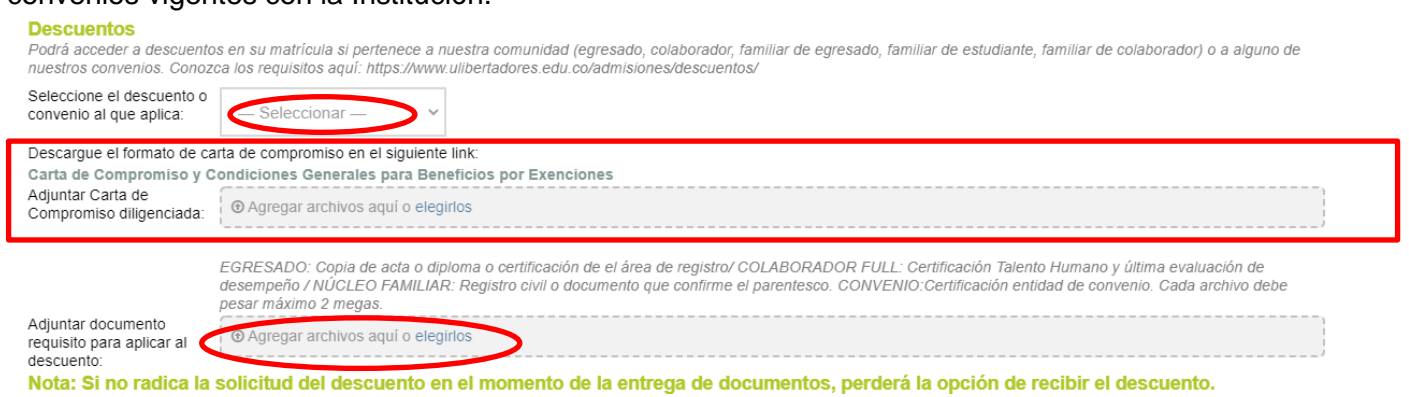

En seguida, acepte los compromisos definidos respecto al pago de matricula, información del proceso de inscripcion y descuentos, asi como la entrega de la documentación pendiente por radicar en Admisiones. Si fue orientado por un Agente de Promoción Virtual , elija su nombre o el de la empresa según aplique.

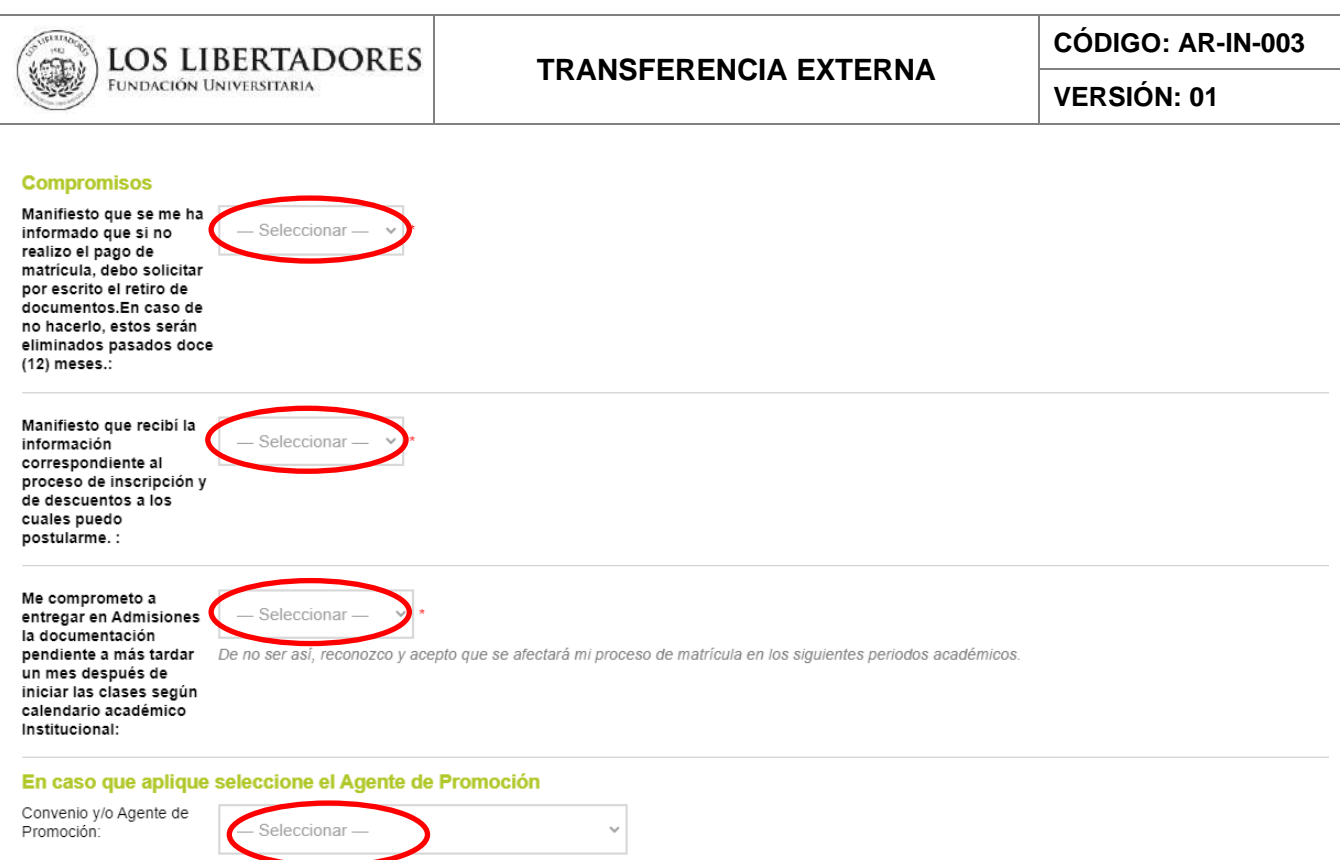

Finalmente, elija su tipo de usuario (Estudiante), el programa, y escriba el resumen de la solicitud en este caso: "Transferencia Externa"

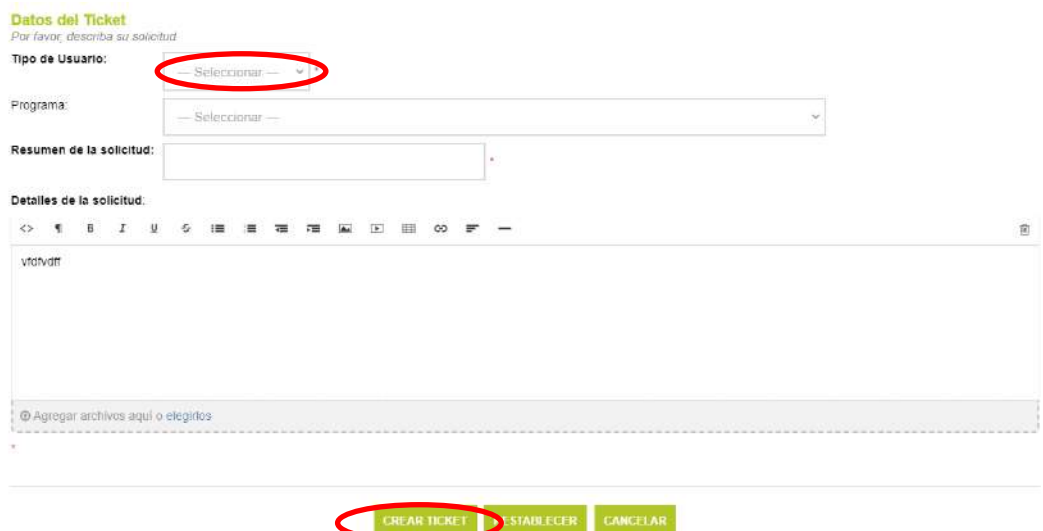

5. El área de Admisiones lleva a cabo el proceso de admisión y generará un nuevo ticket para el trámite de homologación, recibirá un correo electrónico de confirmación de la solicitud de Homologación, en el cual se encuentra la información, como muestra la siguiente imagen.

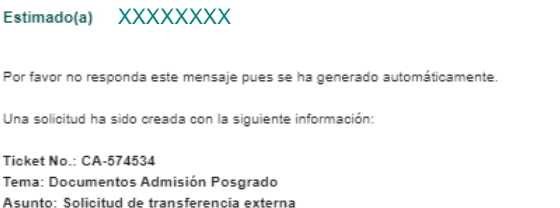

6. En el caso de que la documentación requerida para la homologación este incompleta, se le notificará a través de correo electrónico registrado en el formulario de inscripción, la homologación preliminar y la aclaración de los documentos pendientes por radicar para generar el acta de homologación definitiva.

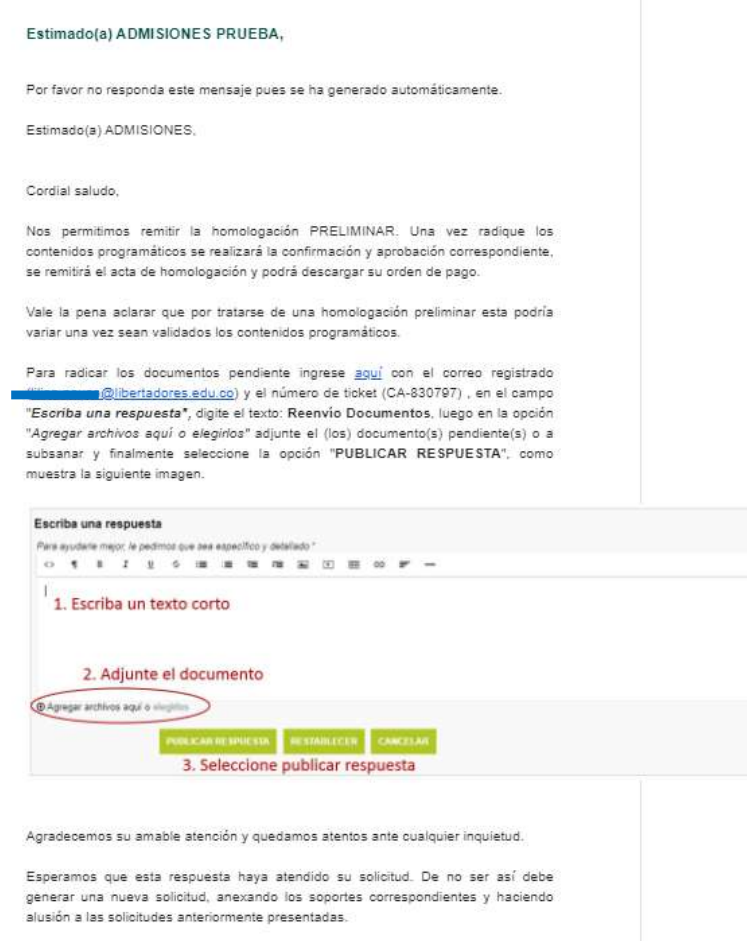

## **3.4. Seguimiento a la Solicitud.**

En el caso de que requiera realizar el seguimiento a su solicitud, ingrese al link <http://centrodeatencionweb.libertadores.edu.co/view.php>, posteriormente de clic en "ver estado de una nueva solicitud" y escriba la dirección de su email y el número de ticket.

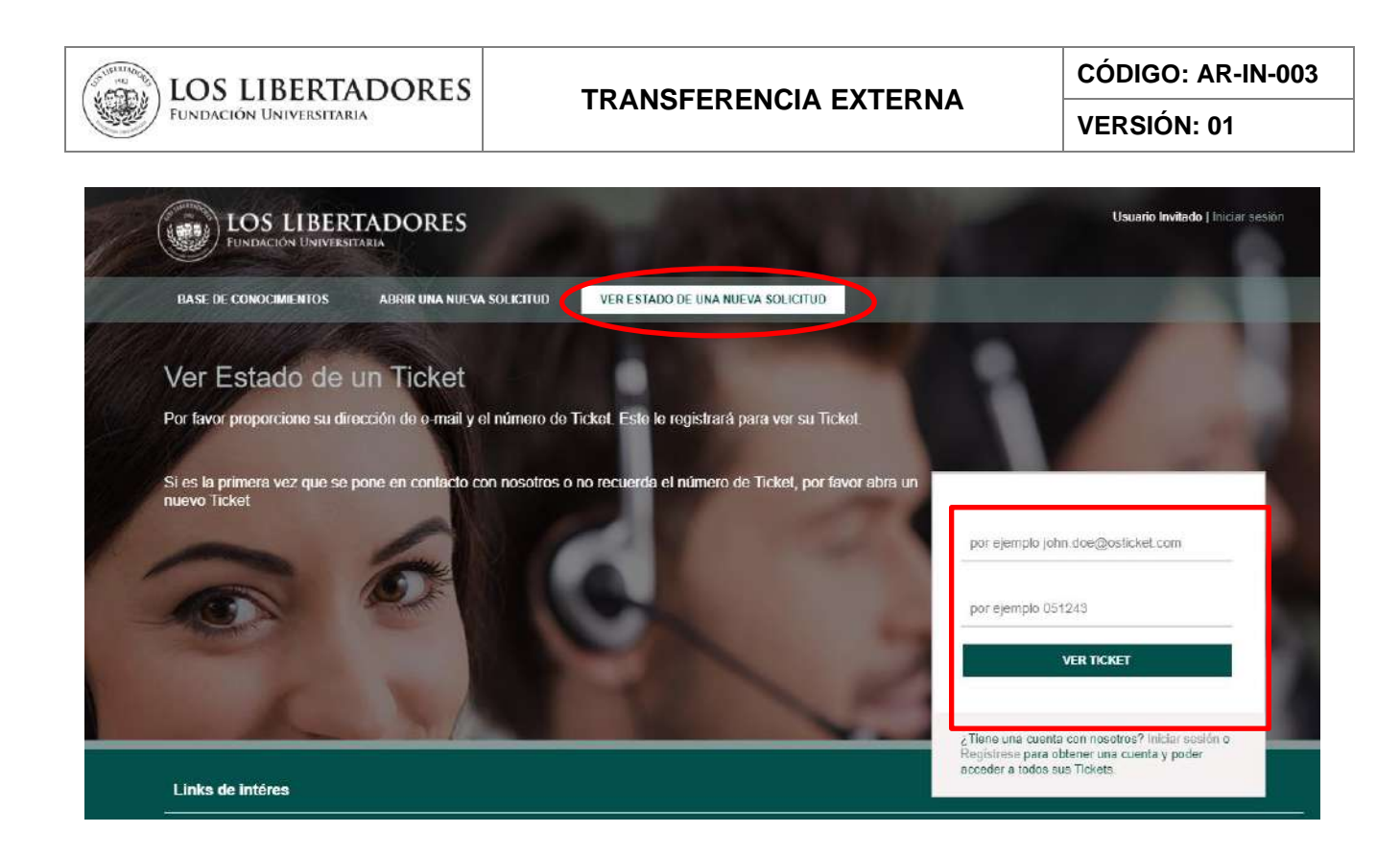

## **3.5. Aprobación de Acta de Homologación Externa**

3.5.1. Una vez la documentación este completa, se le responderá a través del ticket del Centro de Atención Web el acta de homologación en pdf para su revisión, y aprobación.

Para realizar la aprobación por parte del estudiante, ingresar al ticket según lo descrito en el punto 3.4 y en la opción "Detalle su solicitud" escriba "Acepto Acta de Transferencia Externa" y de clic en Publicar respuesta, de lo contrario detalle su observación y/o inquietud, así el Director de Programa realizará el ajuste correspondiente.

3.5.2. Finalmente, recibirá un correo electrónico en el cual se le notifica la aprobación de la homologación externa.

## **4. DOCUMENTOS RELACIONADOS**

- FO-PR-003 TRANSFERENCIA EXTERNA E INTERNA
- AR-PR-004 ADMISIONES

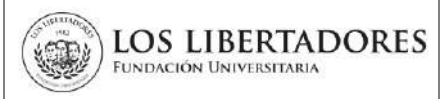

# **4. CONTROL DE CAMBIOS**

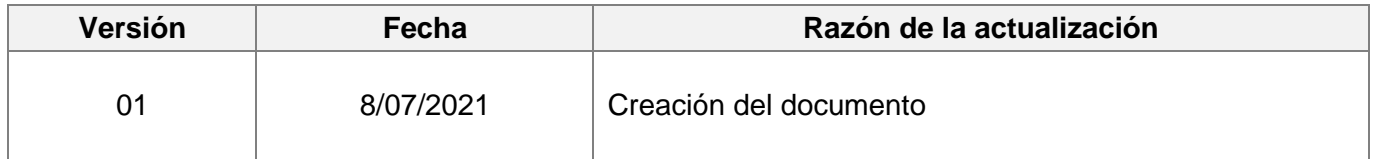

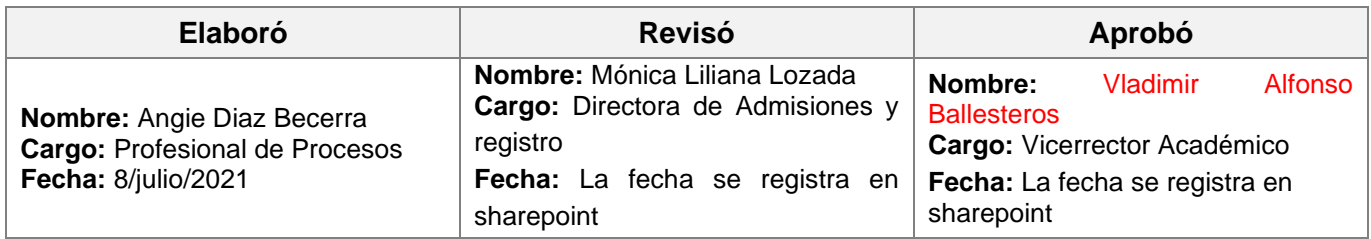